# **Schickes Smart Home**

### Visualisierung mit AIO CREATOR NEO und Smart Home Zentrale CCU3

Teil 8

In dieser Folge zeigen wir ein Beispiel für eine Grafik mit "eingebauten" Visualisierungen von Zuständen **sowie Auswahlmöglichkeiten für Geräte oder Seiten aus der Grafik heraus.**

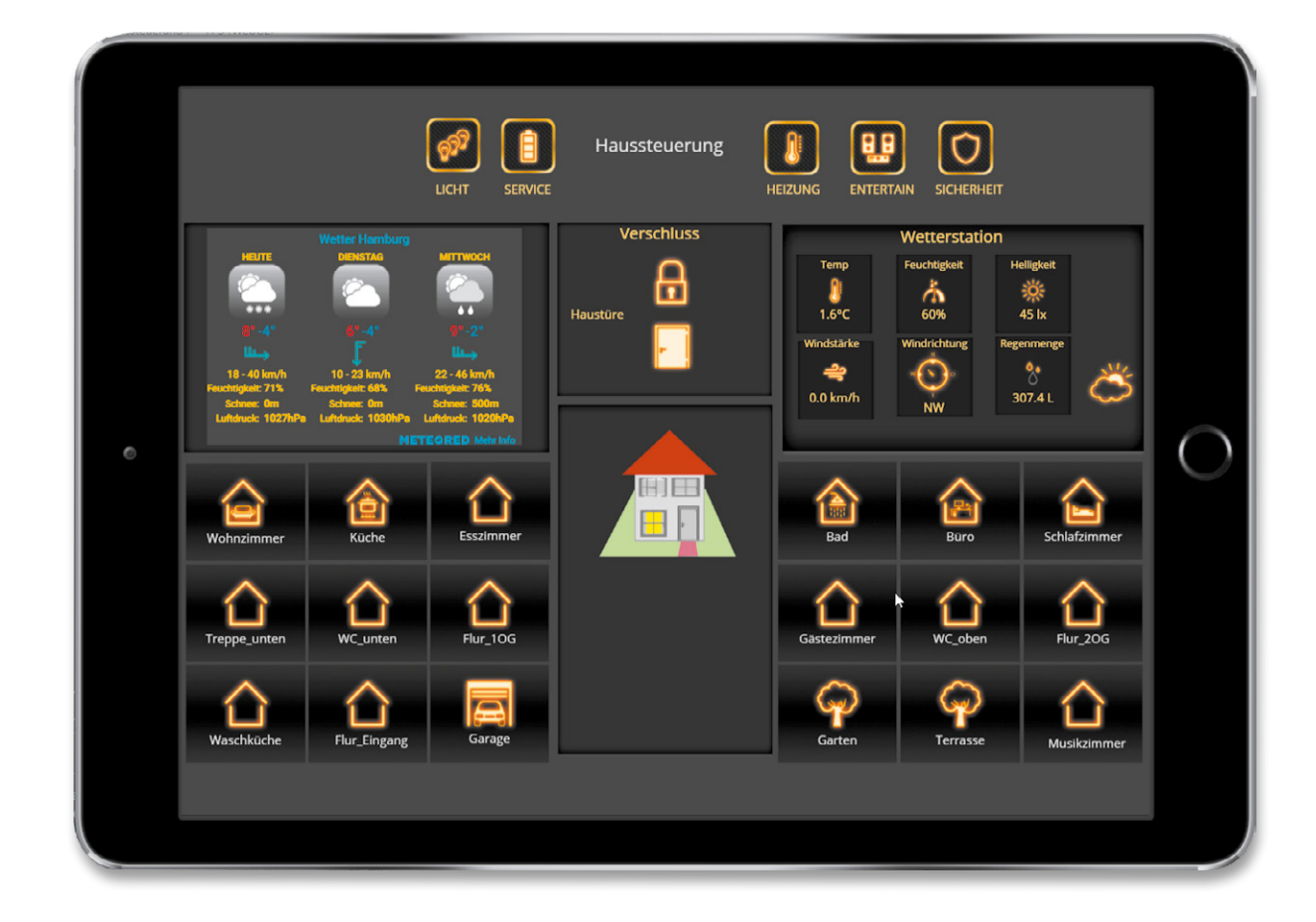

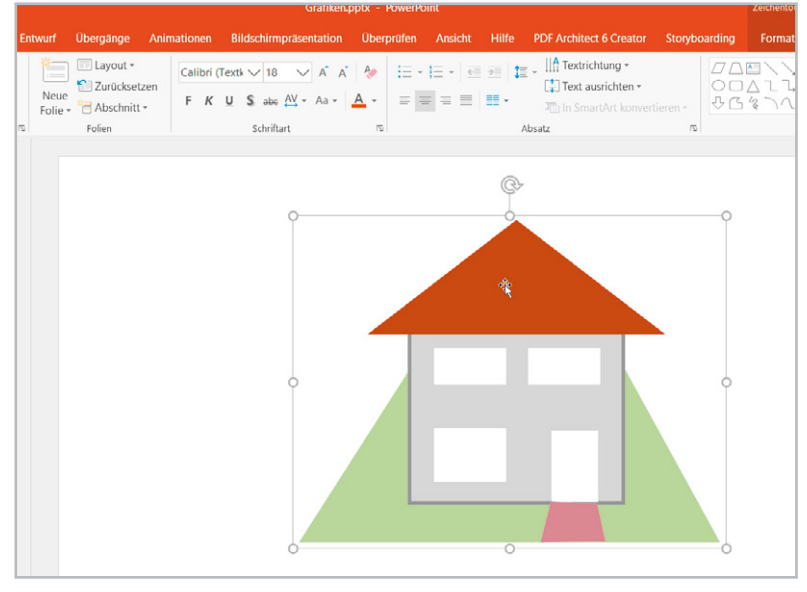

*Bild 1: Einfache Skizze der Hausansicht in PowerPoint*

#### Wieso grafische Anzeige?

Eine grafische Anzeige wie beispielsweise die Verwendung eines Bildes von einem Raum, die Verwendung einer Grafik zur Darstellung des Hauses oder des Gartens etc. bietet einige Vorteile: Die Bedienung und auch

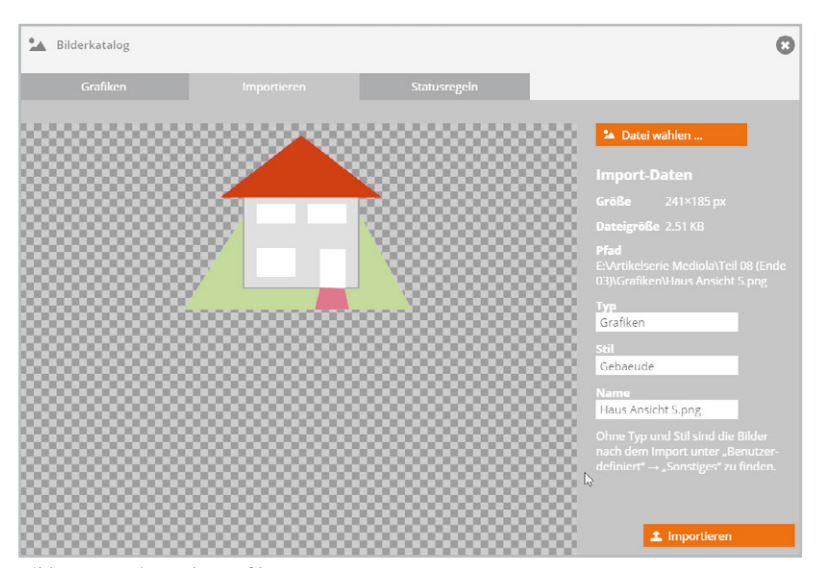

*Bild 3: Importieren der Grafik*

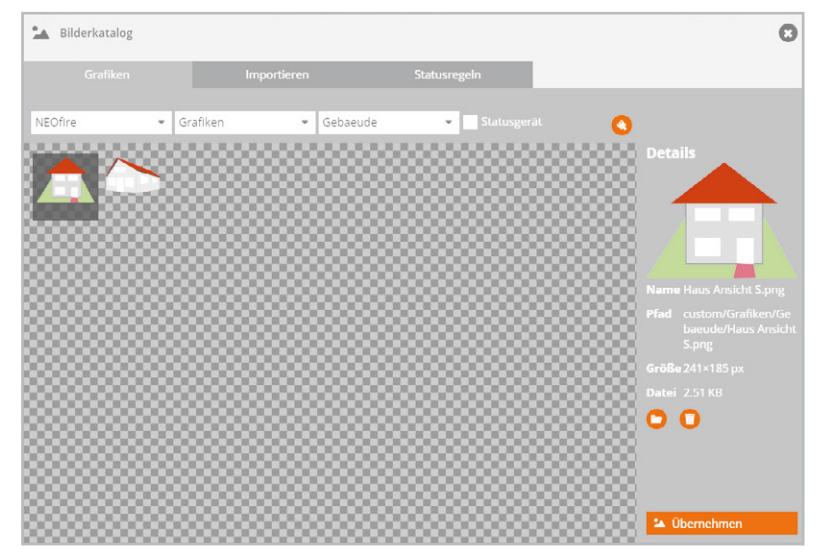

*Bild 4: Übernehmen der Grafik als Hintergrund*

 $\odot$   $\odot$ ď 田口区  $\overline{D}$ **bhoder chzimm** T ahor  $\overline{O}$ zimme  $r 10G$ r 20G  $\overline{\mathbf{C}}$ **Eingang** age ten stezimme meMatic Ô **EX BACKUP** -h. *Bild 2: <u>sikzimme</u>*  $\odot$ 

*Auswahl des Grafikelements*

die Erkennung von Zuständen wie "Tür geöffnet oder geschlossen", "Fenster geöffnet oder geschlossen" und vielen anderen Anwendungen erhöht die Benutzerfreundlichkeit, da die Human-Machine-Interaction (HMI, Mensch-Maschine-Interaktion) um einiges intuitiver bedienbarer ist und Zustände leichter erkennbar werden. Es kann weitgehend auf erklärende Texte verzichtet werden. Aktoren lassen sich einfach durch "Antippen" des Aktors - also seines Bildes auf der Benutzeroberfläche ‒ schalten.

**I**lafzimme

Auch hier gilt: mediola AIO CREATOR NEO in Zusammenarbeit mit den Smart Home Zentralen CCU2/CCU3 bietet hier sehr viele Möglichkeiten.

#### Das Beispielhaus

Nehmen wir für ein Praxisbeispiel die Außenansicht eines Hauses. Wenn wir kein Foto verwenden können oder wollen, kann man recht einfach das Äußere des Hauses, z. B. in PowerPoint, nachzeichnen.

Unser Beispielhaus besteht in der Frontansicht aus der Eingangstür mit dahinter liegendem Flur, einem Raum im Erdgeschoss und zwei Räumen im Obergeschoss. Wir wollen den Zustand der Fenster (offen, gekippt, geschlossen) sowie des Lichts in den Räumen (an, aus) darstellen und die Räume durch Antippen der Fenster in einer neuen Seite öffnen können.

Zunächst bauen wir z. B. in PowerPoint (Bild 1), Word oder einem beliebigen Grafikprogramm aus einfachen grafischen Elementen die Seite des Hauses auf, die wir visualisieren wollen. Die einzelnen Elemente fassen wir zusammen, indem wir alle gemeinsam markieren und dann gruppieren. Daraufhin speichern wir die Grafik als Bild (Rechtsklick mit der Maus und "als Grafik speichern").

Nun müssen wir die Grafik als Erstes in den AIO CREATOR NEO importieren. Wir legen (z. B. auf der Hauptseite unserer Visualisierung) ein Grafikelement an (Bild 2) und schieben es an die Position, an der wir später unsere Grafik anzeigen wollen. Danach öffnen wir durch Anklicken der neuen Grafik und danach des Buttons "Grafik" in den Eigenschaften das Eigenschaftsfenster für den Inhalt der Grafik.

Wir wählen den Reiter "Importieren" und tragen bei Typ z. B. "Grafiken" und bei Stil z. B. "Gebäude" ein. Damit ordnen wir die Grafik, die wir importieren wollen, gleich in "Unterverzeichnisse" ein und können sie später leichter wiederfinden (Bild 3).

Wir klicken danach "Datei wählen" an, navigieren im Explorerfenster zu unserer Grafik und Bestätigen mit "OK". Die Grafik wird damit importiert und steht uns für unsere Projekte im AIO CREATOR NEO zur Verfügung. Wir klicken wieder auf den Reiter "Grafiken", gehen bei Typ und Stil in die vorher angelegten Unterverzeichnisse und wählen mit einem Klick auf unsere Grafik und Anklicken von "Übernehmen" diese für unsere Grafikelemente als Hintergrund aus (Bild 4).

#### Zustände und Befehle

Nun müssen wir einzelnen "Elementen" unserer Grafik (Tür, Fenster) noch die gewünschten Eigenschaften geben. Für jedes Fenster und die Tür brauchen wir zwei Grafiken sowie einen Button, im Einzelnen:

- eine Grafik, die das eingeschaltete Licht simuliert
- eine Grafik, die den Öffnungszustand des Fensters zeigt
- eine Befehlsschaltfläche (Button), mit der wir z. B. ein neues Fenster für den Raum öffnen können

Auch hier weisen wir den Grafiken entsprechende Grafikelemente zu. Da wir in mehreren Ebenen arbeiten können, planen wir die Reihenfolge (von unten nach oben) für unsere drei Elemente (Bild 5).

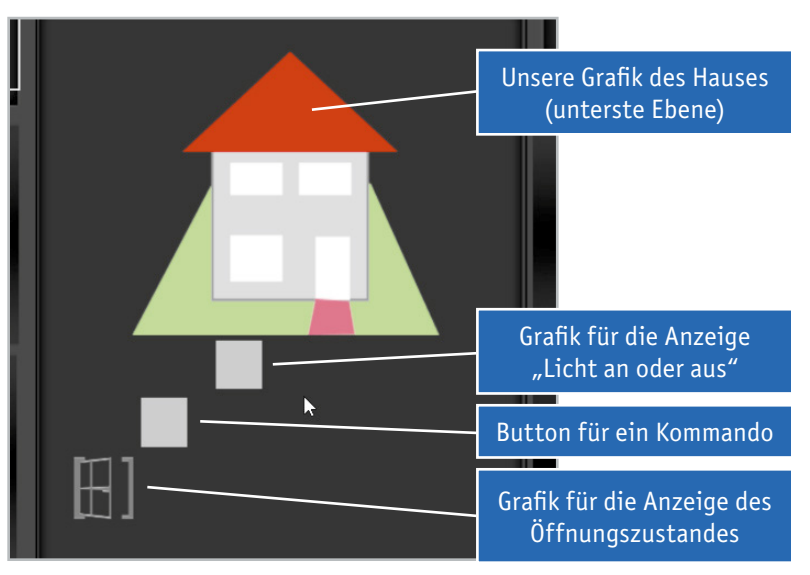

*Bild 5: Zuweisung der Grafikelemente*

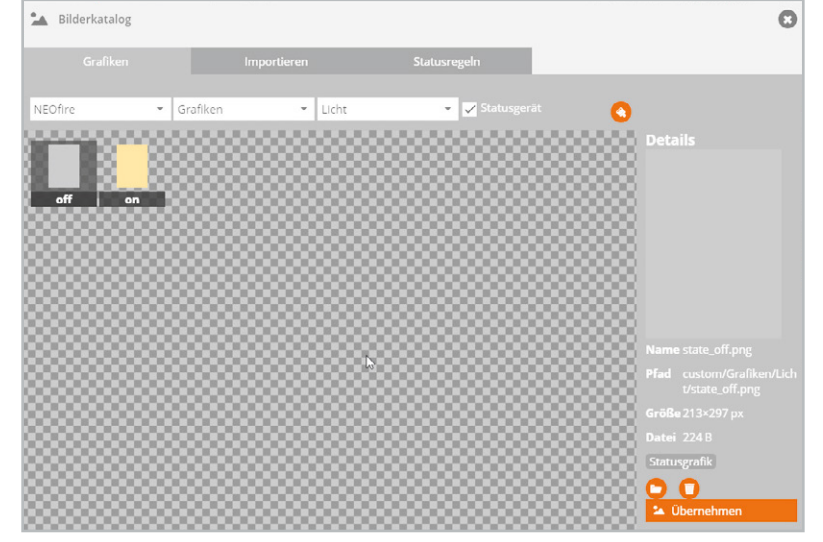

*Bild 6: Zuweisung der Dateinamen für die Grafiken Bild 7: Zuweisung der Aktion*

Die Grafik zur Anzeige des Einschaltzustandes des Lichts besteht aus einem grauen und einem hellgelben Rechteck, das wir ebenfalls z. B. einfach in PowerPoint (oder einem beliebigen Grafikprogramm) zeichnen können.

Die Grafik wird ebenfalls – wie vorher beschrieben – importiert, allerdings wird sie in diesem Fall als "Statusgerät" importiert, wobei das graue Rechteck den Dateinamen "State\_off.png" und das gelbe Rechteck den Dateinamen "State on.png" bekommt (Bild 6).

Die Grafik zur Anzeige des Fensterzustandes (geschlossen, gekippt, offen) existiert bereits in den mitgelieferten Grafikelementen des AIO CREATOR NEO.

Für die Befehlsschaltfläche legen wir uns beispielsweise einfach einen Button an und belegen ihn mit einem grauen Hintergrund aus den Standardhintergründen.

Die Grafiken bringen wir durch Verändern der Breite und der Höhe im Eigenschaftsfenster auf die Größe des korrespondierenden Elementes (Fenster/ Tür) in unserer importierten Hausgrafik. Indem wir vorher die Hausgrafik ebenfalls durch Verändern der Breite und der Höhe im Eigenschaftsfenster oder durch Ziehen mit der Maus auf die gewünschte Größe bringen, machen wir uns die Arbeit nur einmal.

Wir müssen dem Button (Befehlsschaltfläche) durch Anklicken von "Aktion zuweisen" unsere gewünschte Aktion, nämlich das Anwählen einer neuen Seite, zuweisen (Bild 7).

**Anmerkung:** Grundsätzlich können wir uns auch eine der drei Grafiken sparen. Wenn wir der Befehlsschaltfläche (die zum Öffnen einer weiteren Seite für den jeweiligen Raum dient) Icons und Eigenschaften der Grafik zuweisen, die wir in unserem Beispiel der "hintersten" Grafik (derjenigen Grafik, die den Öffnungszustand des Fensters zeigt) zugewiesen haben, kann letztere entfallen.

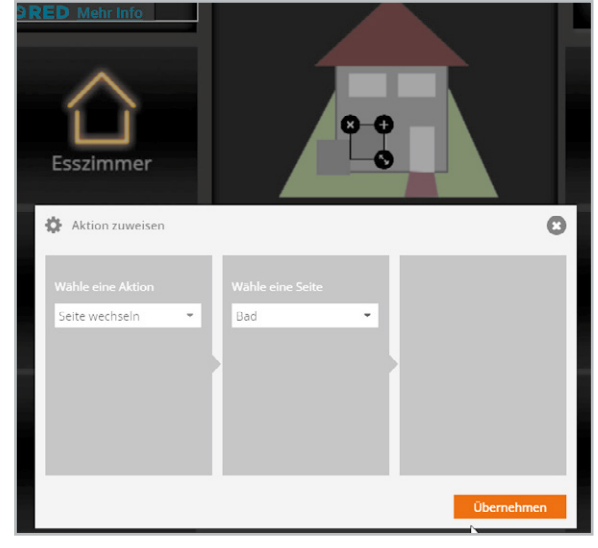

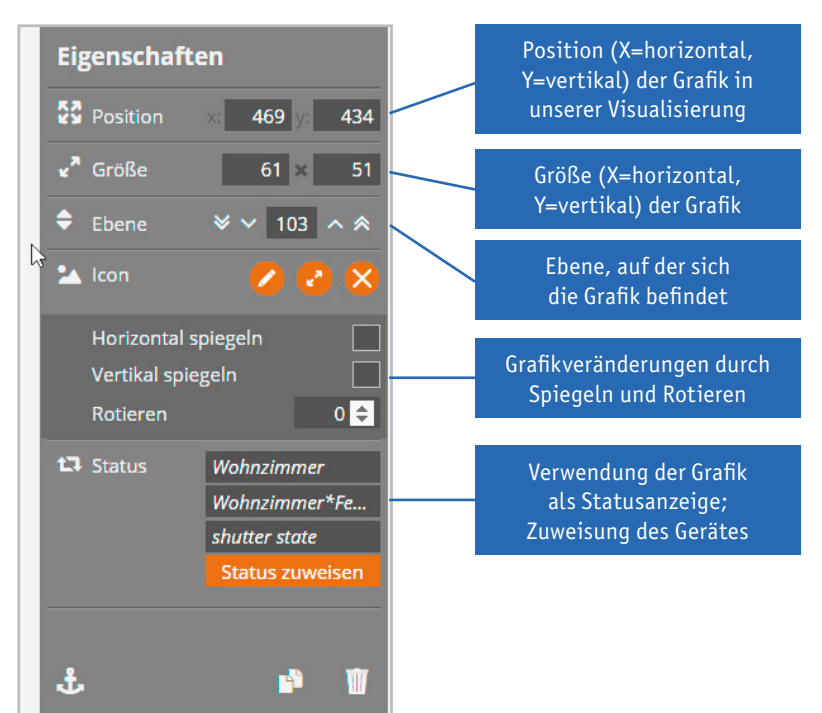

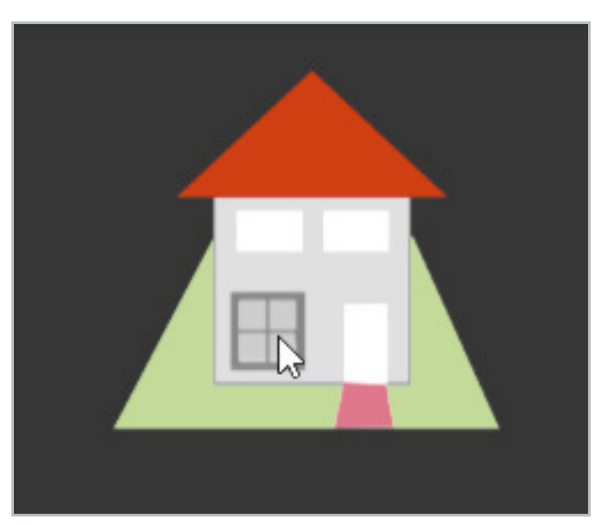

*Bild 9: Fertiges Fensterlement*

*Bild 8: Eigenschaftsfenster der Ebenen*

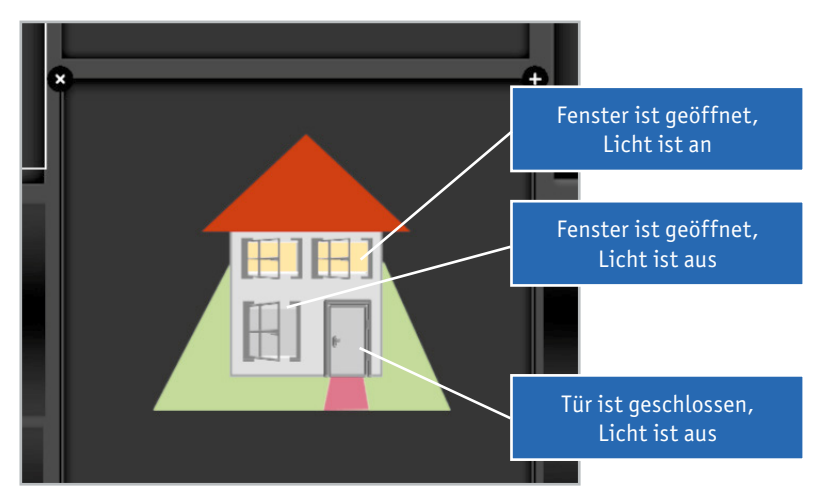

Bild 10: Beispiel für die Zustände und Kombinationen bei unserem "Musterhaus"

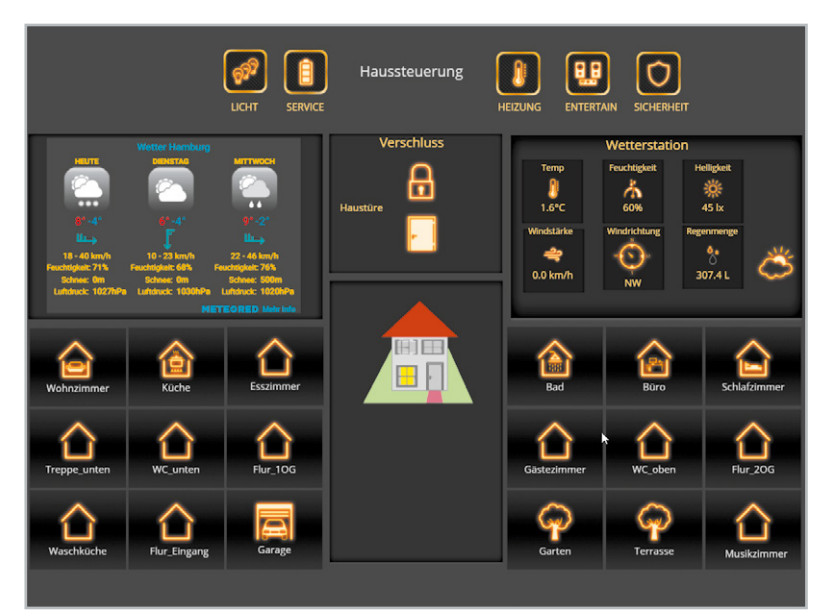

*Bild 11: Gesamtansicht der Bedienungsoberfläche*

Bevor wir nun die Grafiken übereinanderschieben, weisen wir ihnen noch die beabsichtigten Homematic Elemente/Zustände zu. Wie dies geht, haben wir in den vergangenen Folgen bereits beschrieben. Sollten die Ebenen nicht stimmen, dann können diese im Eigenschaftsfenster ebenfalls geändert werden (Bild 8).

#### **Schichten**

In der oben beschriebenen Reihenfolge übereinandergeschichtet sieht ein Fenster unseres Musterhauses nun aus wie in Bild 9. Für die anderen Fenster (und die Tür) lassen sich die Arbeiten durch Kopieren der einzelnen, bereits erstellten Grafiken und Befehlsschaltflächen vereinfachen. Aber daran denken: Die Statusund Aktorverknüpfungen für die kopierten Elemente müssen neu gesetzt werden.

Ein Beispiel für die Zustände und Kombinationen bei unserem "Musterhaus" und seinen drei Fenstern und der Tür zeigt Bild 10.

In der Gesamtansicht unserer Bedienungsoberfläche kann man nun mit einem Blick die gewünschten Zustände sehen und durch Anklicken der Fenster die Seiten der entsprechenden Räume öffnen (Bild 11).

**Hinweis:** Oftmals befinden sich in einem Raum mehrere Lampen. Das/die dem Raum zugehörige/n Fenster soll/en nun aber auch bei nur einer eingeschalteten Lampe den Status richtig anzeigen.

Dies lässt sich sehr einfach realisieren: Bilden Sie in einem Homematic CCU Zentralenprogramm eine Systemvariable aus der "Veroderung" der Lampenzustände (Bild 12). Zur Anzeige des Zustandes wird dann die Systemvariable (hier: Licht\_Wohnzimmer\_Ein) anstelle des Schaltaktors selbst verwendet.

In den nächsten beiden Folgen, die zugleich die letzten dieser Reihe sein werden, zeigen wir Beispiele für die Erstellung und Anwendung von sogenannten "Szenen". **ELV** 

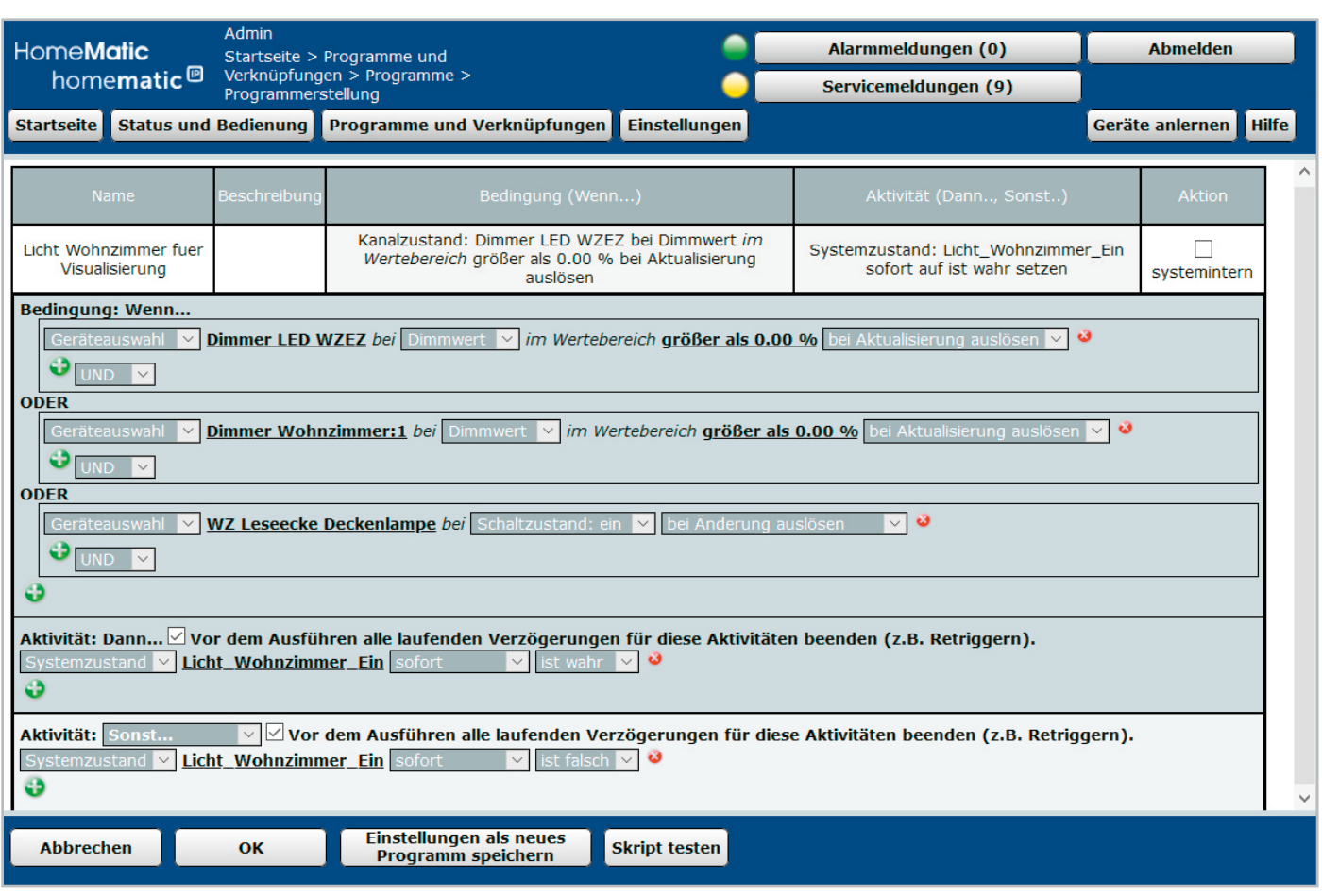

*Bild 12: Logik der Lampenzustände*

## **Mein ELVprojekt Viele Ideen für Ihr Smart Home**

**Bei uns erwarten Sie viele spannende, ausführlich beschriebene Projekte für Einsteiger und Profis. Diese Projekte haben wir als Produktmanager und Techniker alle selbst erfolgreich umgesetzt.**

Wir zeigen Ihnen z. B., wie Sie für mehr Komfort und Energieeinsparung Rollläden automatisieren, mit einer intelligenten Heizungssteuerung Energiekosten sparen oder Ihr Zuhause vor Einbrechern wirkungsvoll schützen können. Dabei erhalten Sie nicht nur Informationen zum geschätzten Zeitaufwand und dem Schwierigkeitsgrad – alle verwendeten Produkte aus unserem Sortiment werden für Sie übersichtlich aufgeführt. Dazu erhalten Sie in vielen Projekten hilfreiche Installationsvideos. Setzen Sie nun Ihr Projekt mit ELV erfolgreich um!

**Alle Projekte finden de.elv.com/elvprojekte Sie online unter: at.elv.com/elvprojekte ch.elv.com/elvprojekte**

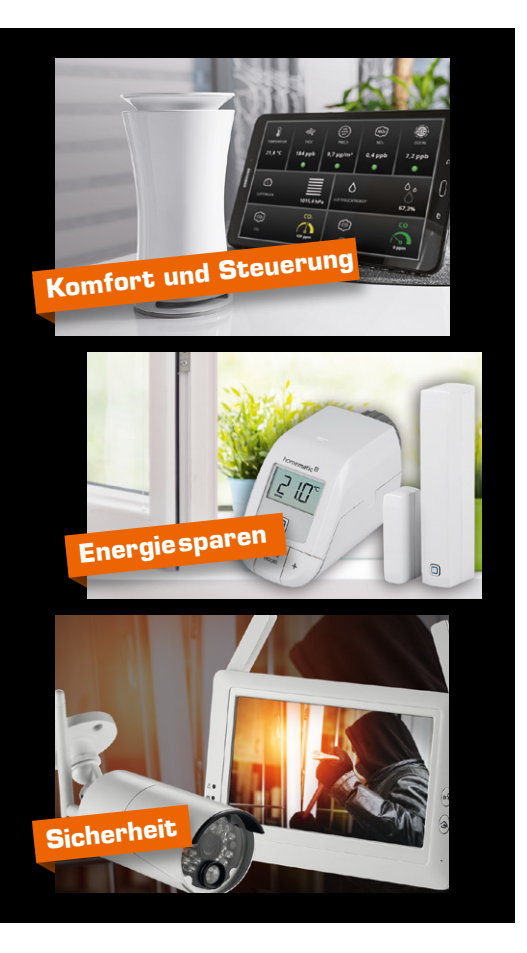